# **Generate Tech-Support Information on an Sx350 Series Managed Switch Using the Web-based Utility**

## **Objective**

The Tech-Support Information provides a detailed log of the device status. This is valuable since it shows the output of many show commands, including debug command, in a single command.

This article aims to show you how to generate and copy the show-tech support information on an Sx350 Series Managed Switch using the web-based utility.

### **Applicable Devices**

- SG350 Series
- SF350 Series

#### **Software Version**

● 2.1.0.63

#### **Generate Tech-Support Information**

Step 1. Log in to the switch web-based utility and go to **Status and Statistics > Diagnostics > Tech-Support Information.**

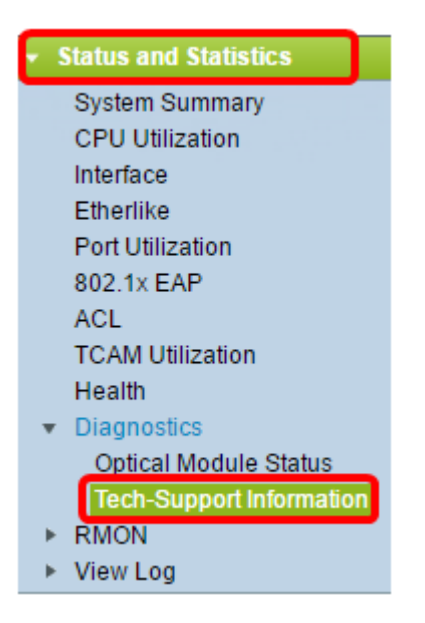

Step 2. Click on the **Generate** button at the lower left portion of the Tech-Support Information page.

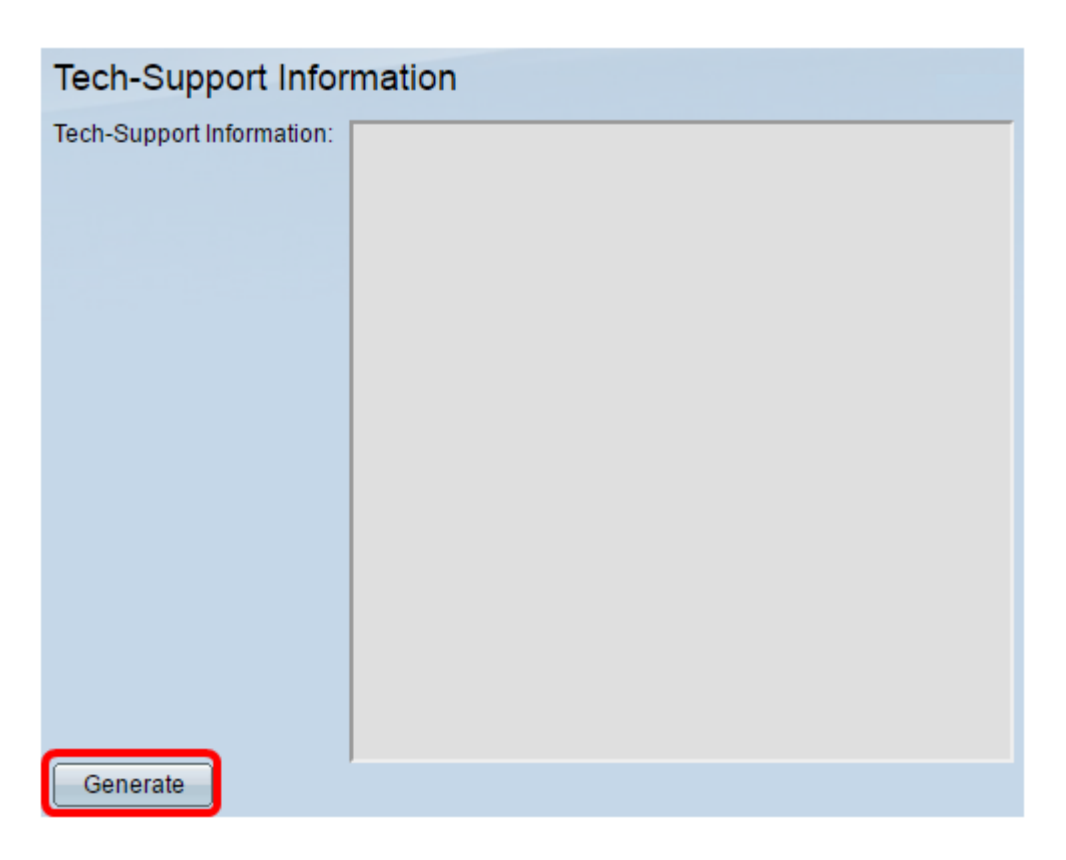

Step 3. Click **OK** on the Confirm Tech-Support Request popup window.

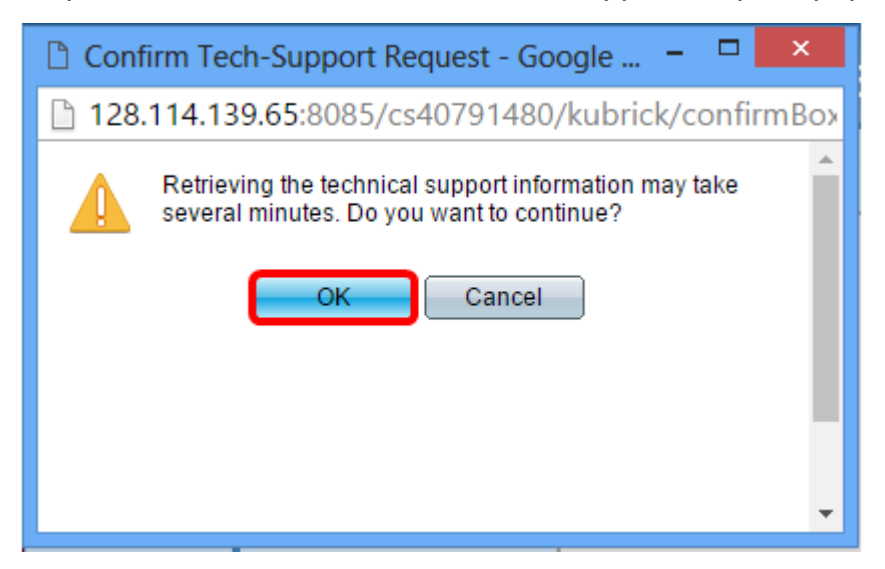

The screen will then display the whole tech-support information.

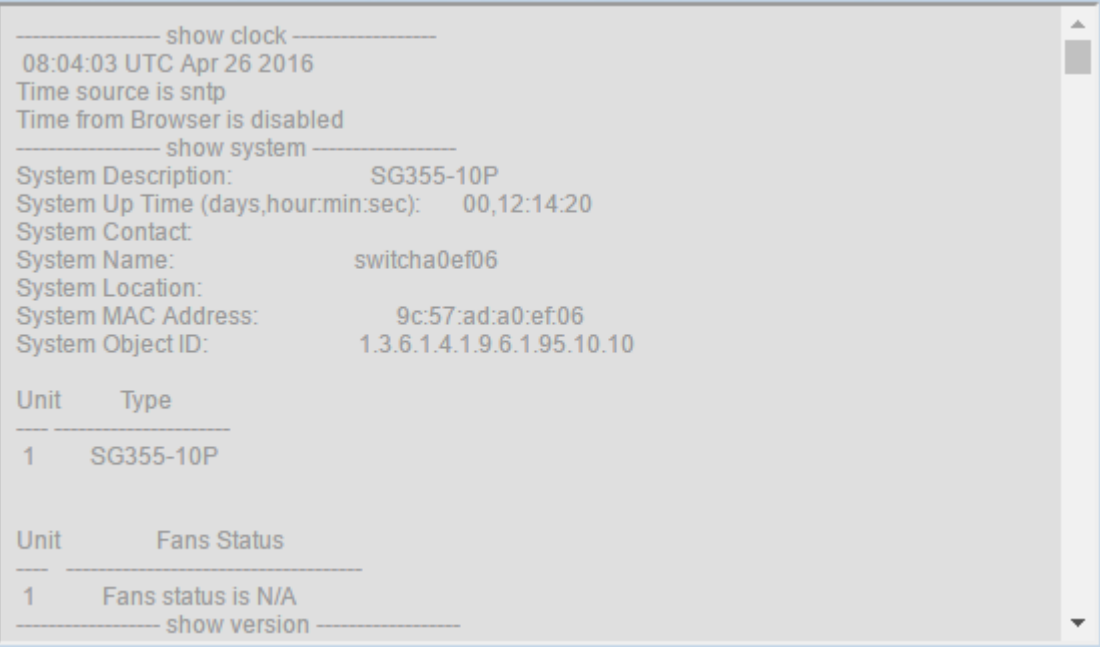

Step 4. (Optional) Click on the **Select tech-support data** link to copy the information for backup purposes.

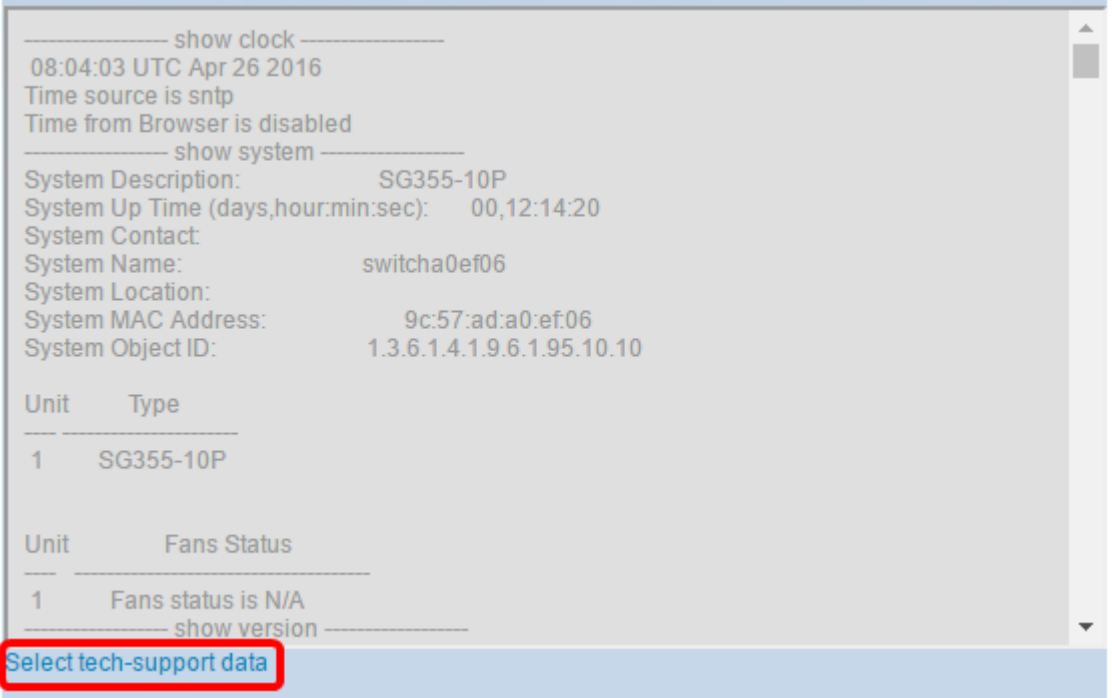

You should now have successfully generated the tech-support information.